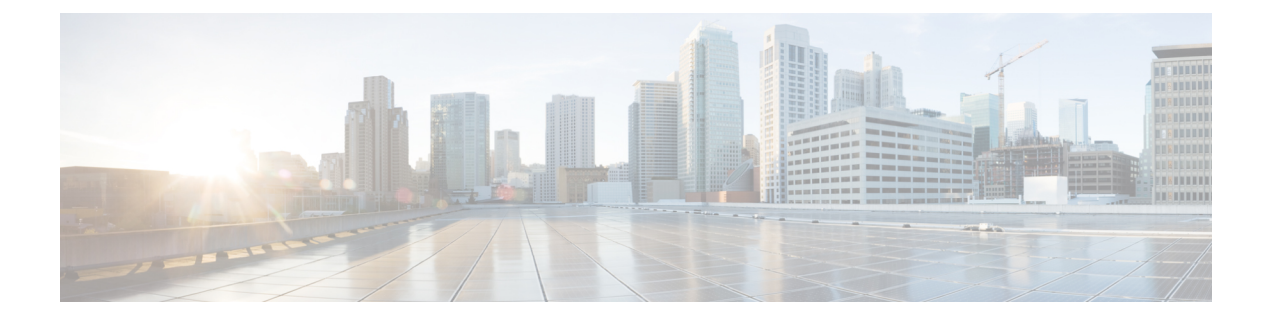

# 管理您的联系人

- [关于联系人](#page-0-0), 第1页
- [添加联系人](#page-1-0), 第2页
- [更改联系人的信息](#page-2-0), 第3页
- [删除联系人](#page-3-0), 第4页
- 将 Exchange [联系人信息导入至个人联系人中](#page-3-1), 第4页

# <span id="page-0-0"></span>关于联系人

Cisco Unity Connection 可以使用联系人名单中的信息转接来电,帮助您外拨电话,还可利用联系人 名单确定来电者身份。

联系人信息是 Cisco Unity Connection 目录中的信息的补充。Connection 目录限于机构内部使用并由 系统管理员进行维护,而联系人则由您本人建立和维护。

您可以使用联系人来储存不包含于Connection目录中的联系人的姓名和电话号码,如客户、供应商、 家庭成员和朋友等人的号码。

联系人在Messaging Assistant web工具中进行管理。您可以将Connection用户添加到您的联系人中, 但系统不会自动更新和维护其中的条目。例如,如果名单中的同事离开公司,您需要手动将该条目 从联系人中删除。

如果您使用语音指令来拨打电话,则将其他 Connection 用户添加到联系人中带来获得下面的好处:

- 使用备用名称—使用语音指令拨打同事的电话时,备用名称可以提高拨号准确率。对于Connection 目录中您经常呼叫或名字较难发音的联系人,将其昵称条目或其它备用名条目添加至联系人列 表。
- 使用外部号码—如果您经常拨打同事的移动电话, 请将他们的 Connection 目录信息和移动电话 号码一并添加到个人联系人条目中,以便可以使用语音指令快速找到他们。

(请注意,若要使用语音指令拨打电话,则必须登录至 Connection。)

## <span id="page-1-0"></span>添加联系人

您可以为个人联系人指定两种类型的电话号码:

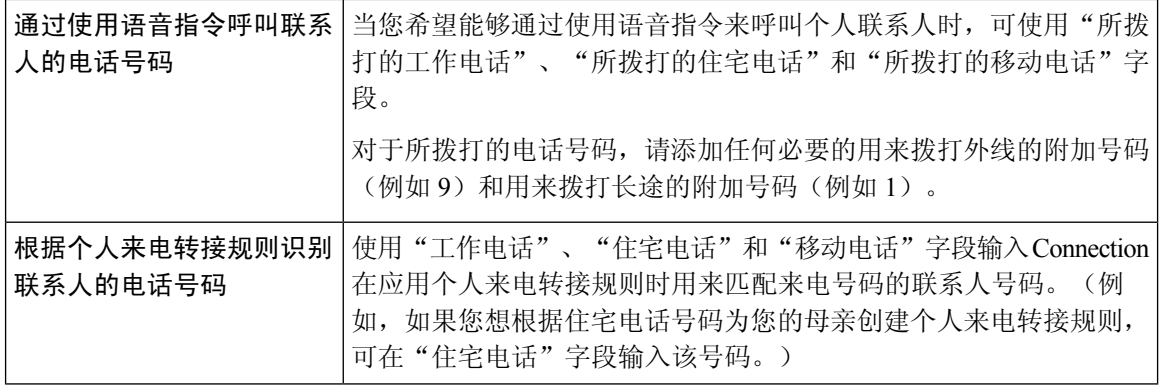

电子邮件地址仅供参考;Connection 的联系人条目中不包含电子邮件地址。

 $\boldsymbol{\mathcal{Q}}$ 

- 您可以将 Microsoft Exchange 联系人导入您的 Connection 联系人中。请参阅将 Exchange [联系人信息](#page-3-1) [导入至个人联系人中](#page-3-1) ,第 4 页。 提示
- 步骤1 在 Messaging Assistant 中,单击"联系人"菜单上的新建联系人。(或者,在"查看联系人"页面中,单击菜单 栏下方的新建联系人图标。)
- 步骤 **2** 在"创建联系人"页面中,输入姓氏和名字。
- 步骤 3 如果使用非罗马字母字符输入姓名(例如您有一名日本联系人并使用日文汉字字符输入其姓名),则还需要在名 字的另一种拼法和姓氏的另一种拼法字段中使用罗马字母字符输入其姓名。

您可以使用 A-Z、a-z 和 0-9 的字符。输入此另一种拼法后,Connection 能够在您使用语音指令拨打联系人电话 时识别他们的姓名。

- 步骤 **4** 如果您使用的是语音指令并知道联系人的任何备用名称(例如婚前姓或昵称),请在备用名称区域中输入该姓 名。
- 步骤 **5** 要添加该联系人的其他备用名称,请单击添加行,然后输入姓名。
- 步骤 **6** 重复步骤 5 的操作可添加该联系人的任何其他备用名称。
- 步骤 **7** 或者,在电子邮件字段中,输入联系人的电子邮件地址。(电子邮件地址仅供参考。)
- 步骤 **8** 如果您使用语音指令来呼叫联系人,请在"通过使用语音指令呼叫联系人的电话号码"区域输入 Connection 用 于拨打联系人的工作电话号码、住宅电话号码或移动电话号码。

输入拨打的电话号码时,如果该电话号码是内部号码,请输入联系人的分机。如果是外部号码,则需要在前面加 上拨打外线所需的接入码(例如 9)。可以输入数字 0 至 9。数字之间请勿使用空格、短划线或括号。对于长途 号码,还应包括适当的拨打代码(例如 1 和区号)。您还可以输入:

• ,(逗号)插入一秒钟暂停。

• #(井号)和 \*(星号),对应于电话上的井号键和星号键。

步骤 **9** 如果您使用个人来电转接规则来管理联系人的来电,请在"根据个人来电转接规则识别联系人的电话号码"区域 输入联系人的工作电话号码、住宅电话号码和移动电话号码。

输入供个人来电转接规则使用的号码时,请输入在来电者 ID 显示屏上显示的号码。仅当来电号码与字段中输入 的号码完全匹配时, Connection 才可识别来自于联系人的来电。

步骤 **10** 选择保存。该条目即已添加到您的个人联系人中。

#### 相关主题

将 Exchange [联系人信息导入至个人联系人中](#page-3-1), 第4页

### <span id="page-2-0"></span>更改联系人的信息

当您要更改联系人的姓名或电话号码或要分配备用名称时,请使用此处介绍的步骤。

- 步骤1 在 Messaging Assistant 中, 单击"联系人"菜单上的查看联系人。
- 步骤 **2** 在"联系人"页面中,单击要更改其信息的联系人的名字。
- 步骤 **3** 如果适用,可以在名字的另一种拼法和姓氏的另一种拼法字段更改联系人姓名的备用拼写。

如果您在"名字"和"姓氏"字段中使用非罗马字母字符,使用罗马字母字符表示备用拼法后, Connection将能够 在您使用语音指令拨打联系人电话时识别他们的姓名。您可以使用 A-Z、a-z 和 0-9 的字符。

- 步骤 **4** 在"备用名称"部分,更改相应的信息:
	- a) 要删除备用名称, 请选中姓名旁边的复选框, 然后单击删除选定项。
	- b) 要添加备用名称,请单击添加行,然后输入姓名。
- 步骤 **5** 或者,在电子邮件字段中,根据情况更改联系人的电子邮件地址。(电子邮件地址仅供参考。)
- 步骤 **6** 在"通过使用语音指令呼叫联系人的电话号码"区域,根据情况更改供 Connection 拨打联系人的工作电话号码、 住宅电话号码或移动电话号码。

输入拨打的电话号码时,如果该电话号码是内部号码,请输入联系人的分机。如果是外部号码,则需要在前面加 上拨打外线所需的接入码(例如 9)。可以输入数字 0 至 9。数字之间请勿使用空格、短划线或括号。对于长途号 码,还应包括适当的拨打代码(例如 1 和区号)。您还可以输入:

- •,(逗号)插入一秒钟暂停。
- •#(井号)和 \*(星号), 对应于电话上的井号键和星号键。
- 步骤 **7** 在"根据个人来电转接规则识别联系人的电话号码"区域,根据情况更改联系人的工作电话号码、住宅电话号码 或移动电话号码。

输入供个人来电转接规则使用的号码时,请输入在来电者ID显示屏上显示的号码。仅当来电号码与字段中输入的 号码完全匹配时, Connection 才可识别来自于联系人的来电。

- 步骤 **8** 在"来电者组成员"区域,更改相应的信息:
	- a) 要将联系人从来电者组删除,请取消选中组名称旁边的复选框。
	- b) 要将联系人添加到来电者组,请选中组名称旁边的复选框。
		- 如果您没有设置来电者组,则不会显示"来电者组成员"区域。(您应在个人来电转接规则web工具 中创建来电者组。) 注释

<span id="page-3-0"></span>步骤 **9** 选择保存。

### 删除联系人

- 步骤1 在 Messaging Assistant 中,单击"联系人"菜单上的查看联系人。
- 步骤 **2** 在"联系人"页面中,选中联系人姓名旁边的复选框。您可以选中多个复选框一次删除多个联系人。
	- 如果联系人是来电者组或规则的一部分,则无法删除;您必须先在来电者组或规则中删除联系人,然后 才能删除联系人条目。(您在个人来电转接规则 web 工具中创建规则。) 注释
- <span id="page-3-1"></span>步骤 **3** 单击菜单栏下方的删除选定行图标。

## 将 **Exchange** 联系人信息导入至个人联系人中

您可以从MicrosoftExchange联系人文件夹中导入条目,从而节省在个人联系人中输入信息的时间。 这种方法还有助于确保您的个人联系人信息得到及时更新。

Cisco Unity Connection 仅导入储存于 Exchange 服务器上的联系人的姓名、电话号码和电子邮件地 址。在导入过程中,Connection 将完成以下操作:

- 在导入前显示您的个人联系人中的联系人数目。
- 将新的 Exchange 联系人信息导入您的个人联系人中。
- 更新自从上次导入后发生更改的所有 Exchange 联系人信息。
- 从您的个人联系人中删除自从上次导入后已从 Exchange 删除的条目。

请注意, Connection 无法区分重复的条目或在"拨打的电话"字段输入电话号码信息。导入完成后, 您可能希望查看您的个人联系人以删除重复的条目,或者针对需要使用语音指令呼叫的联系人添加 拨打的电话号码。

步骤1 在 Messaging Assistant 中, 单击"联系人"菜单上的导入联系人。 步骤 **2** 在"从 Exchange 中导入联系人"页面中,单击导入联系人。

步骤 **3** Connection 将从您的 Exchange 联系人文件夹导入条目,并显示导入结果。

相关主题 [更改联系人的信息](#page-2-0), 第3页

I